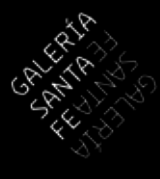

#### Sitio Web 2018

Manual Básico de Actualización

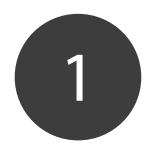

# CÓMO INGRESAR A EDITAR LA PÁGINA

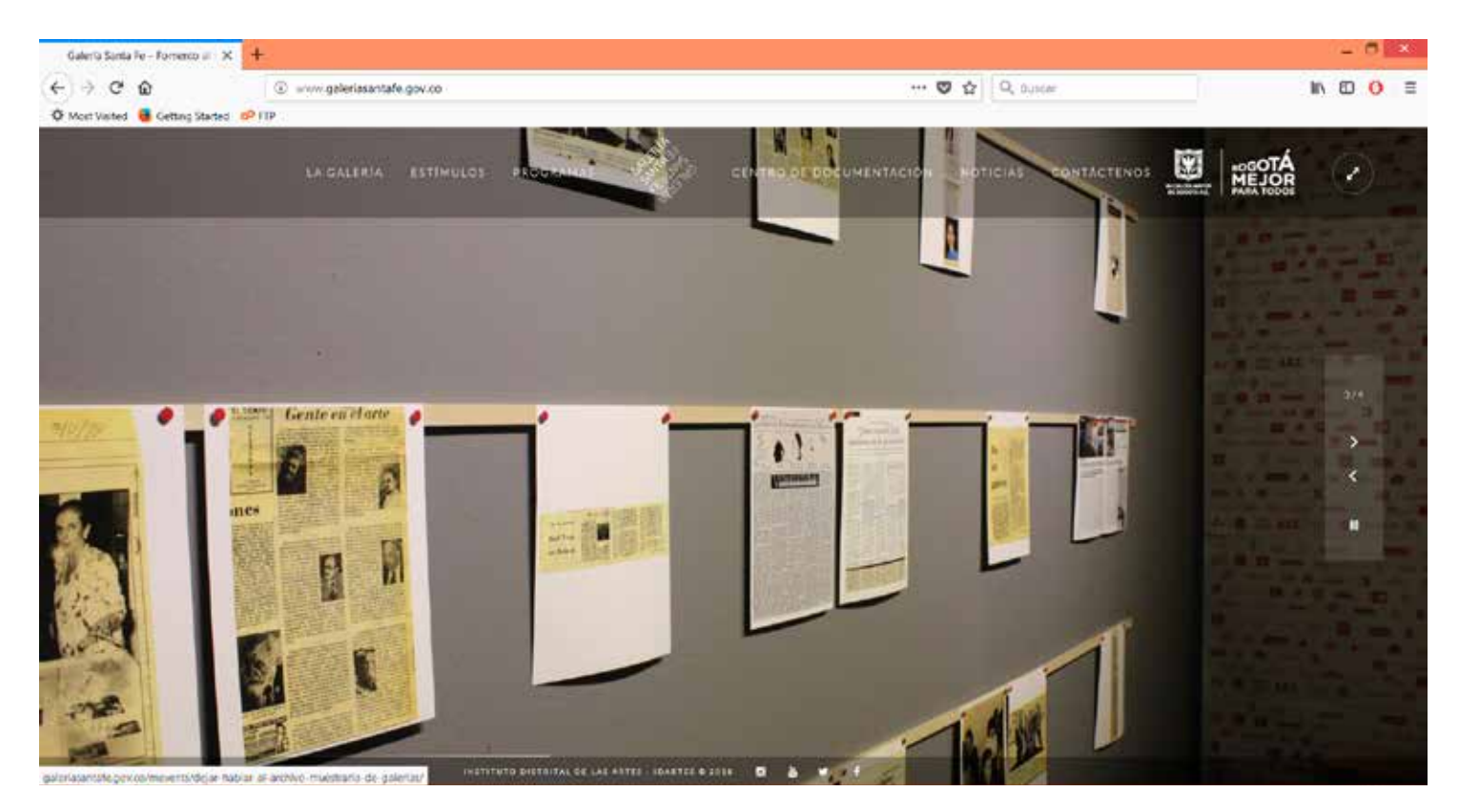

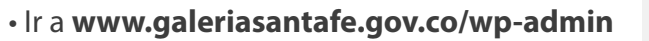

• Ingresar el usuario y la contraseña

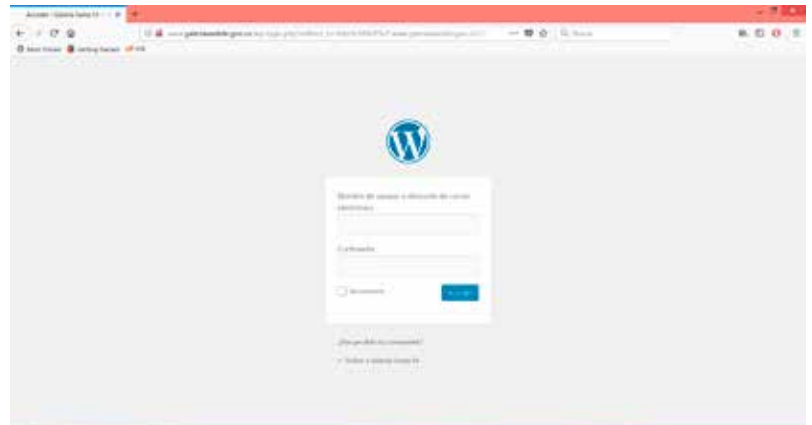

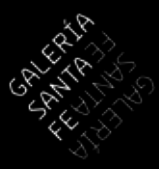

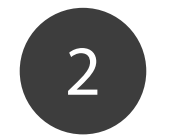

#### CÓMO CREAR UNA NOTICIA

• Seleccionar en el menú lateral  **Events**

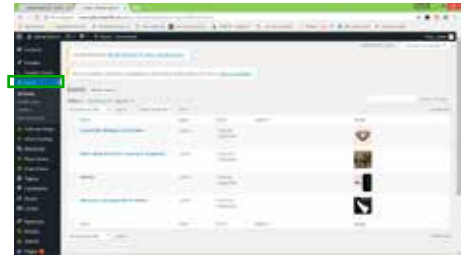

• Insertar los datos del evento: Fechas, hora, lugar (venue) y dirección

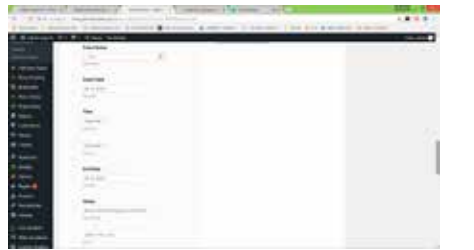

• Seleccionar Añadir nueva y agregar el Nombre, el Contenido y la Imagen Destacada

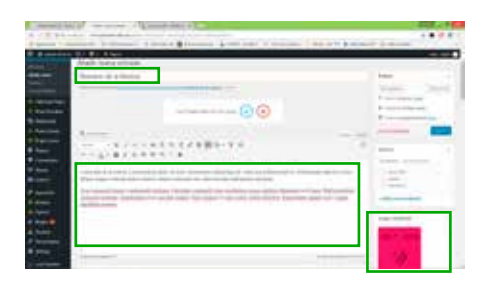

• Seleccionar en el estilo de la página Barra lateral derecha (Right sidebar)

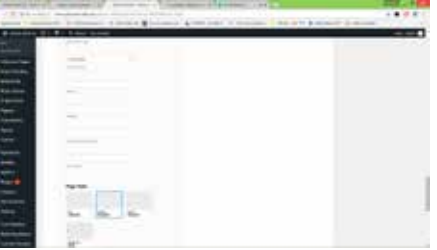

• Añadir las imágenes que se van a mostrar y añadir una linea muy corta de descripción

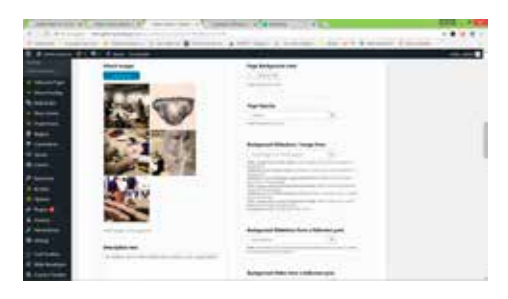

- $\sigma$  on  $0.000$  $10 - 10 = 10$ **COL**  $28.16$ **PITT IS NO**  $0.9.44$  $\overline{a}$ 57 delo consiste la artisti Añadir nueva entrada Nombre de la Noticia **Listin Rock** the Pajabalder for this juga:  $\left(\begin{matrix} \omega\end{matrix}\right)\left(\begin{matrix} \mathbf{x}\end{matrix}\right)$ ・コファニロセエゴダ 美国から10  $\underline{\wedge}\bullet\,\widehat{\mathfrak{g}}\,\,\widehat{\vee}\,\,\widehat{\mathfrak{g}}\,\,\widehat{\otimes}\,\,\widehat{\mathfrak{g}}\,\,\widehat{\otimes}\,\,\widehat{\mathfrak{h}}\,\,\widehat{\wedge}\,\,\widehat{\mathfrak{g}}\,\,\widehat{\otimes}$ .<br>Is de la notieta. Lorem quann dishe ut avort, emmertette adquaemg dit. Nom mus pelles<br>ague relacula sod ac nitrices. Dones a loborito over. Itel convaliu solitotradin tiachtum. oe nget lei turte 1998), igran « indertrak thomas. Cunfirtut connects thus statistikas menu portius displaces (» (Charle Meth portius<br>Antique: Bauericlica porti gravita congre. Nun tempor («» gart netur matta phaests. Buta-schwe suritis-aut Quinn rmenuth toutigar. In<br>Sicklest society) × Inager destacada
- Volver al inicio de la página y hacer click en **Publicar**

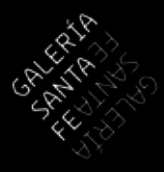

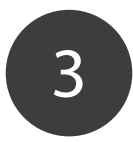

## CÓMO EDITAR LA PÁGINA PRINCIPAL (Home)

• Seleccionar en el menú lateral  **Fullscreen Pages**

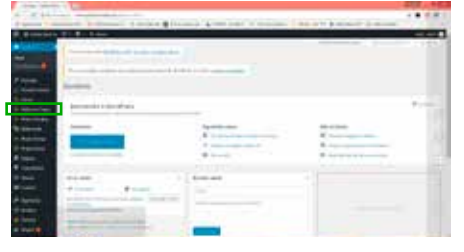

• Añadir imagen a la Galería o eliminar con la "X" las imágenes que no se deseen más

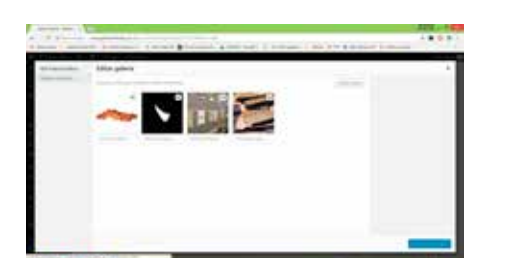

• Seleccionar en el contenido  **Portadas Home GSF**

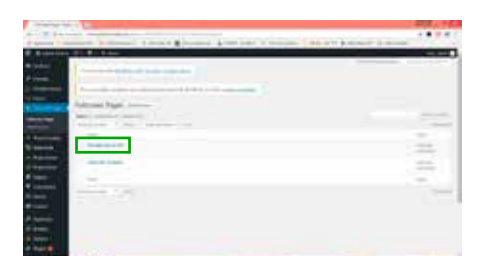

• Seleccionar **Subir archivos** y elegir una imagen desde el disco duro

• Seleccionar en el contenido  **Edit Gallery**

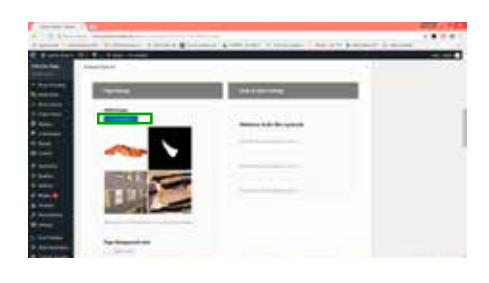

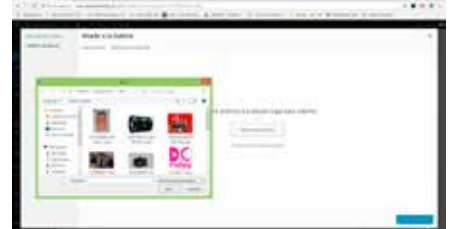

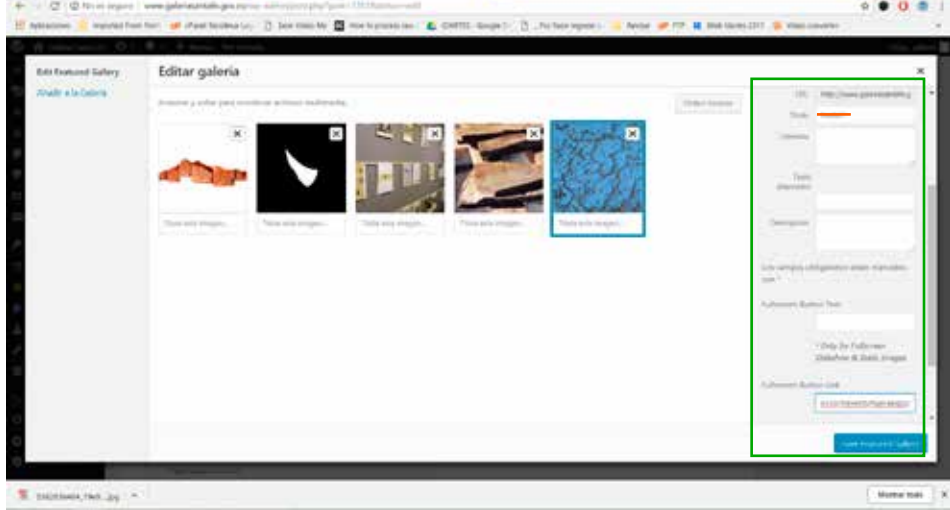

- Una vez subida la imagen ingresar en el campo **Fullscreen Button Link** la dirección web donde al hacer click el usuario llegará.
- Asegurarse de borrar toda la información de los demás campos para que la imagen aparezca sola. Si se requiere de una descripción de la imagen se debe ubicar en el campo **Título**.
- Las imágenes de las galerías se pueden arrastrar para cambiar su ubicación. El orden de izquierda a derecha determina el orden en que van apareciendo las imágenes en el la página principal.

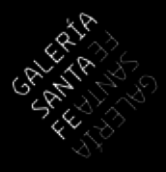

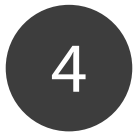

### CÓMO EDITAR UNA PÁGINA DE CONTENIDO

• Seleccionar en el menú lateral **Páginas** y en el contenido buscar la página o añadir nueva

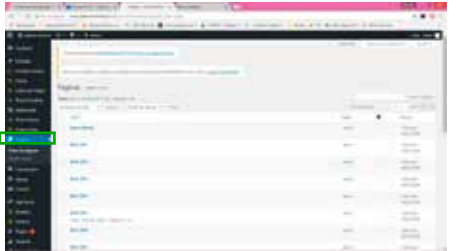

• Añadir o editar un título, y el contenido. A través de añadir objeto se pueden insertar imágenes y documentos al contenido.

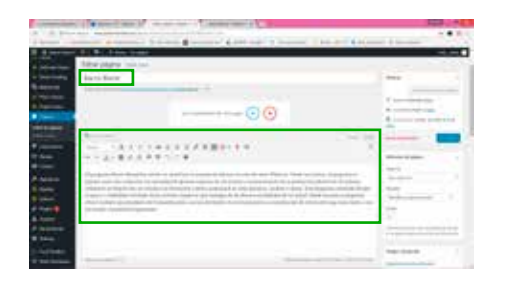

• Seleccionar en el estilo de la página **No sidebar.** Subir y publicar o actualizar.

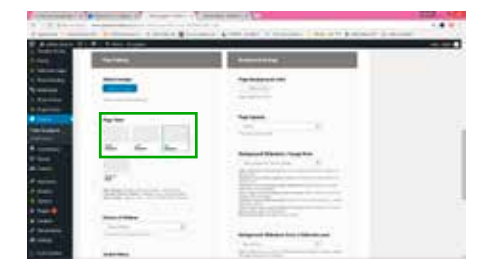

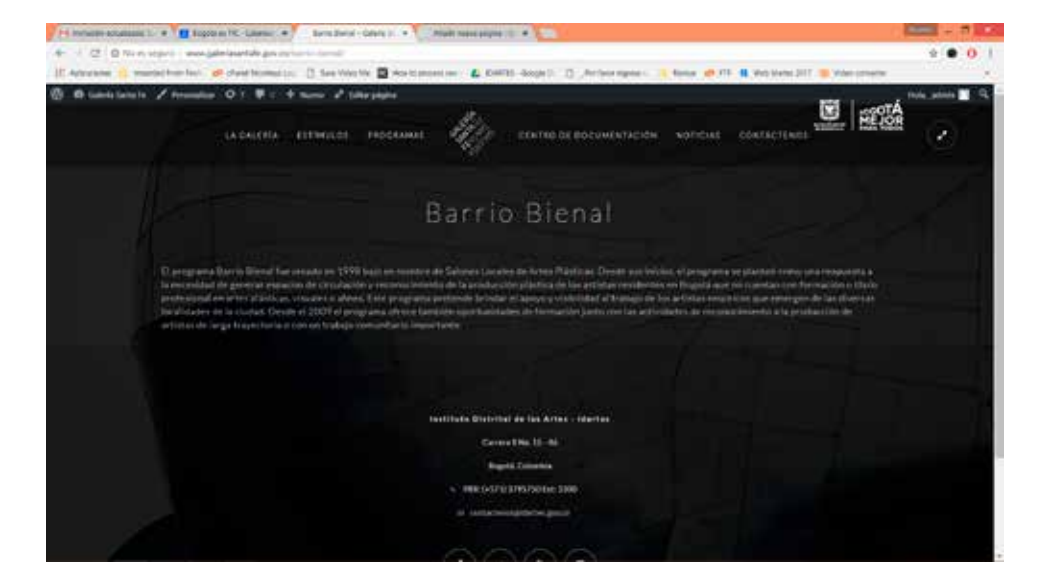

• Revisar la página publicada en el vínculo

Para más información, consultar:

#### **galeriasantafe.gov.co/recursos**